Raspberry Pi 用 IM 無線 HAT

IM920-HAT

取扱説明書

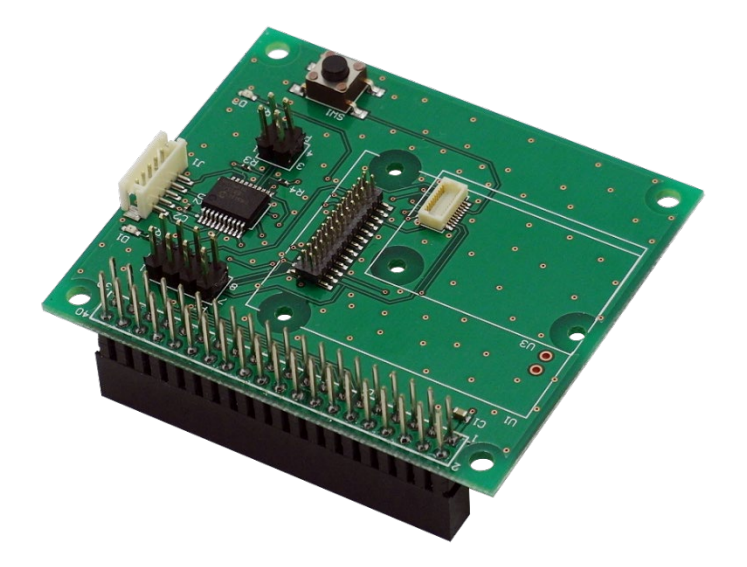

Raspberry Pi 用 IM 無線 HAT IM920-HAT

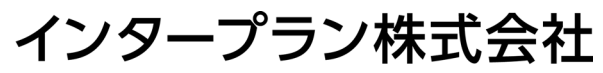

〒102-0072 東京都千代田区飯田橋 3-3-12 石原ビル 5F TEL: 03-5215-5771 FAX: 03-5215-5772 URL: http://www.interplan.co.jp

#### $\blacksquare$ 次

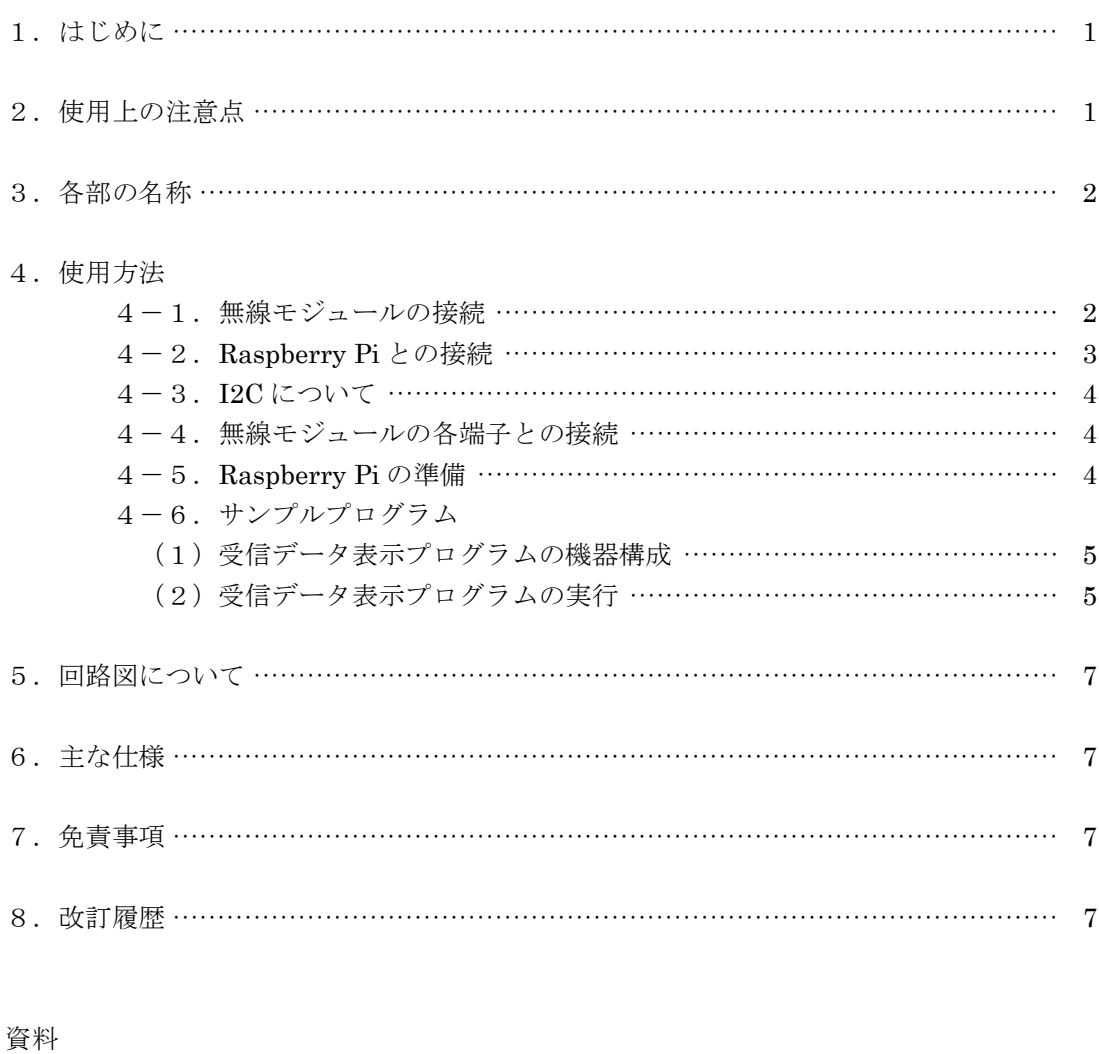

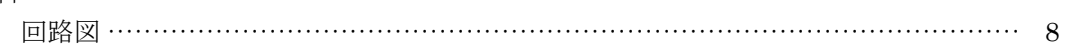

## 1.はじめに

このたびは、Raspberry Pi 用 IM 無線 HAT (IM920-HAT) をお買い求めいただき誠にありがとうござ います。

本製品は当社の無線モジュールを Raspberry Pi に接続するための HAT で、Raspberry Pi を使ってデー タ通信の評価・実験が手軽に行えます。

## 特 長

- ・ UART‐I2C 変換 IC 搭載で、Raspberry Pi から簡単制御
- · 電源 (3.3V) は Raspberry Pi から供給
- ・ 送受信用の Python ライブラリを提供
- ・ IM920c と IM920s シリーズは、アダプタなしで搭載可

## 2.使用上の注意点

本製品は回路や主要部品の仕様などを公開し、無線モジュールと共にお客様に評価していただくための 製品です。従って部品の定格範囲を超えた動作をすると、無線モジュールや部品が壊れることがありま す。あくまでもお客様の責任でご使用ください。

各デバイスの仕様は、製造元のデータシートを参照してください。

- 1)本製品は電子回路と組み合わせて動作しますので、電子回路のハードウェアやソフトウェアの知識 が必要です。
- 2)本製品は故障・誤動作が人命に関わる機器などの、高度な信頼性が要求される用途には対応してい ません。高度な信頼性が必要な機器には使用しないでください。
- 3)本製品を、医療機器やその周辺、航空機器や航空機内などでは、使用しないでください。
- 4)本製品は、予告なく変更される場合や製造中止となる場合があります。
- 5)取扱説明書の内容は予告なく変更される場合があります。

# 3.各部の名称

各部の名称は図1を参照してください。使用する無線モジュールで接続コネクタが異なります。

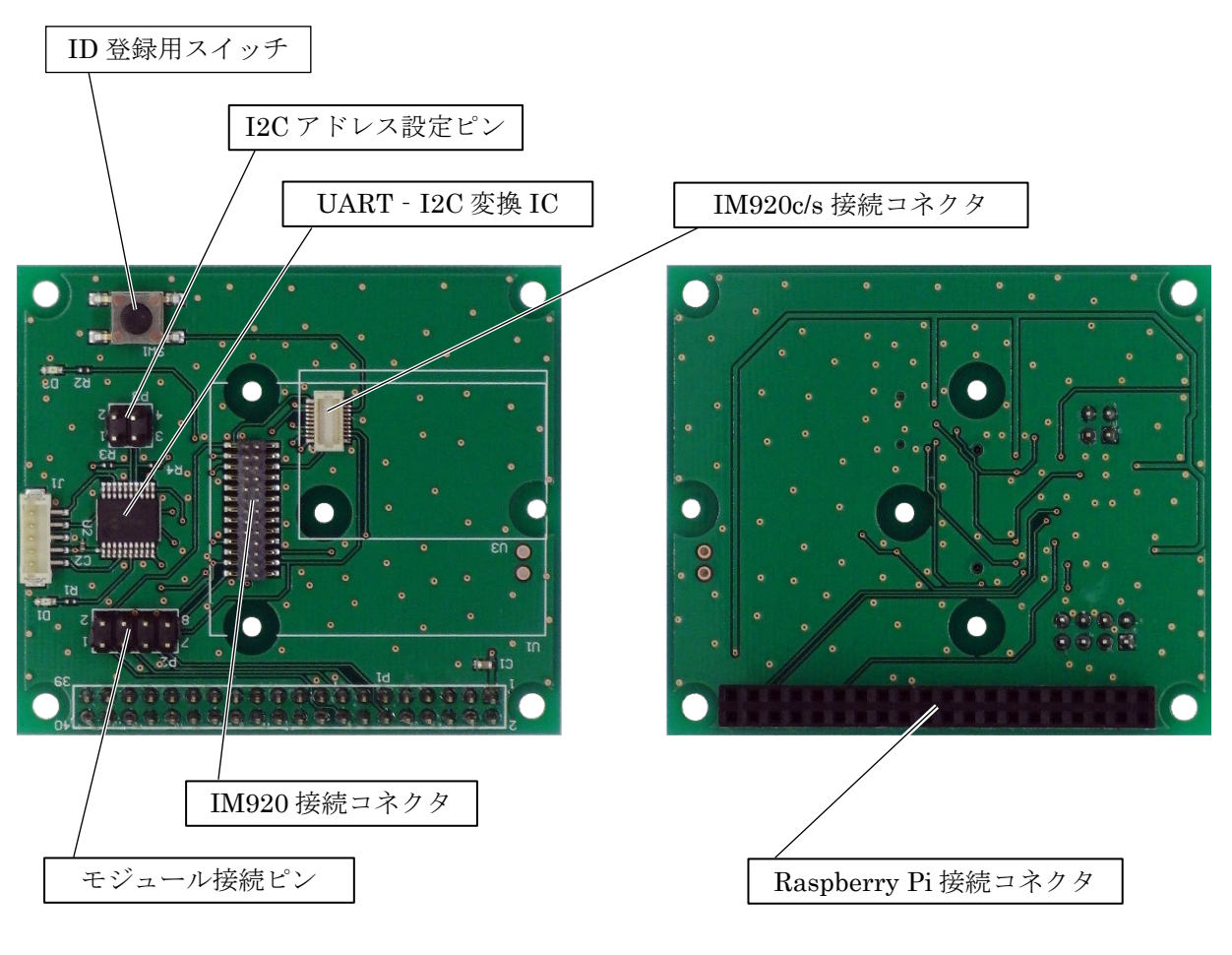

図 1 各部の名称

# 4.使用方法

## 4-1. 無線モジュールの接続

無線モジュールによって接続するコネクタが違いますので、対応するコネクタに接続し、固定してくだ さい。

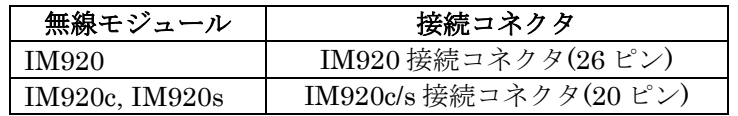

## 表 1 無線モジュールと接続コネクタ

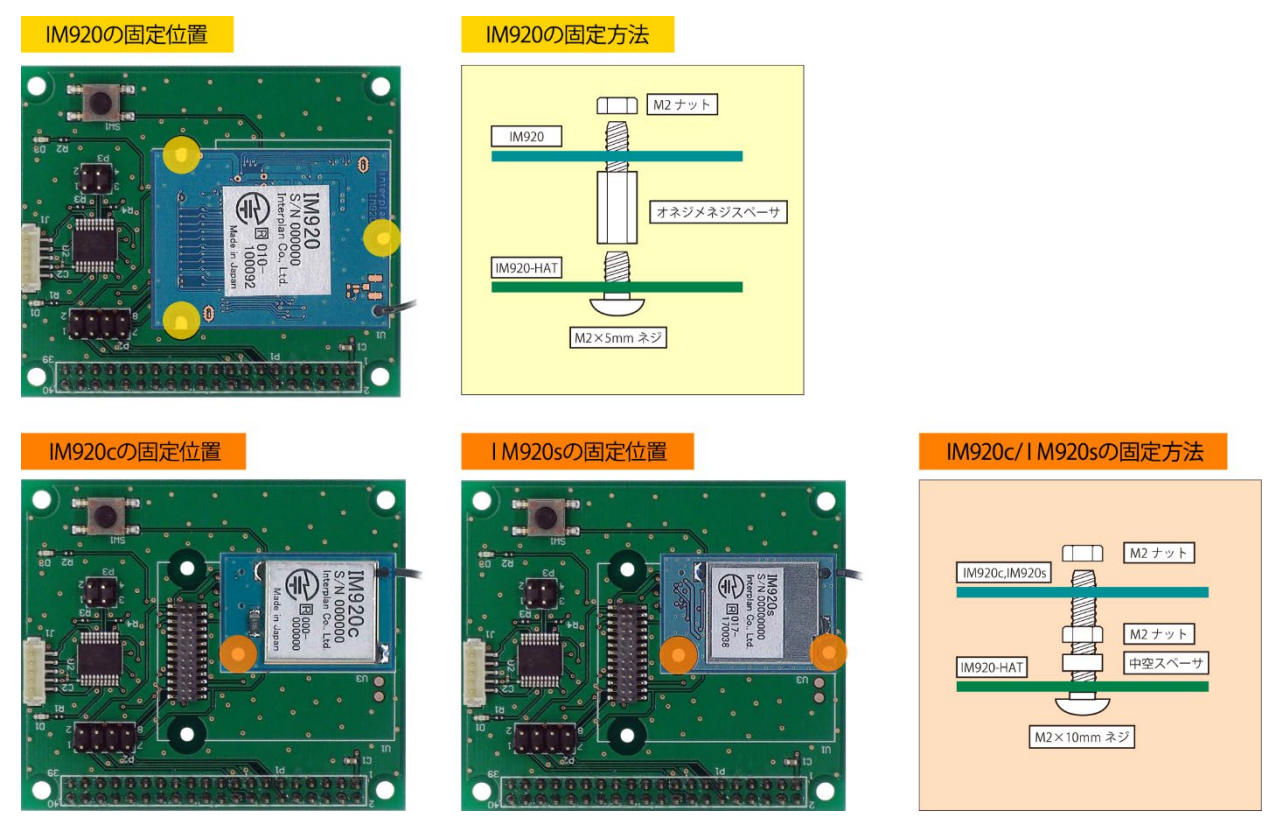

図 2 無線モジュールの固定

## 4-2. Raspberry Pi との接続

Raspberry Pi のコネクタに、本製品の Raspberry Pi 接続コネクタを垂直に差し込みます。コネクタのピ ンがずれないように、よく確認して奥まで差し込んだ後、ネジで固定します。 取り外すときは、必ずまっすぐ引き抜いてください。斜めに抜くとコネクタのピンが曲がり、故障の原 因になります。

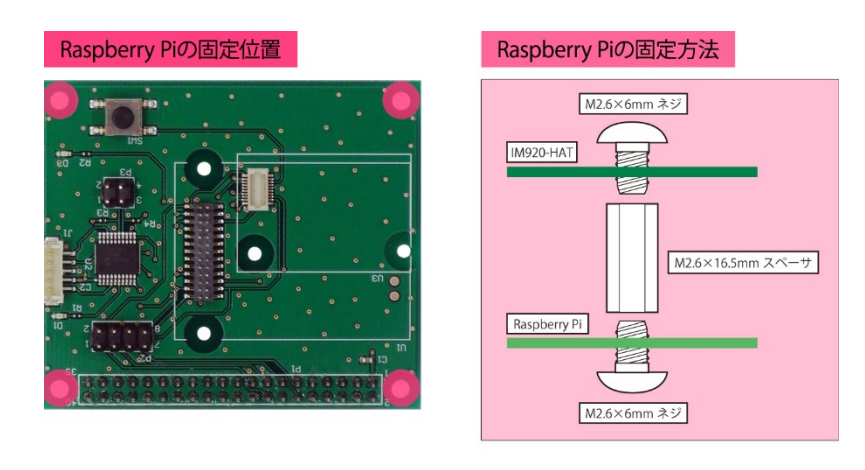

図 3 Raspberry Pi の固定

### 4-3.I2C について

本製品は無線モジュールと Raspberry Pi の間に UART-I2C 変換 IC を搭載し、スレーブとして動作しま す。I2C アドレスは変換 IC が ON になったときの I2C アドレス設定ピンの状態によって 0x30~0x33 の 間で変更されます。I2C アドレスは 7bit です。

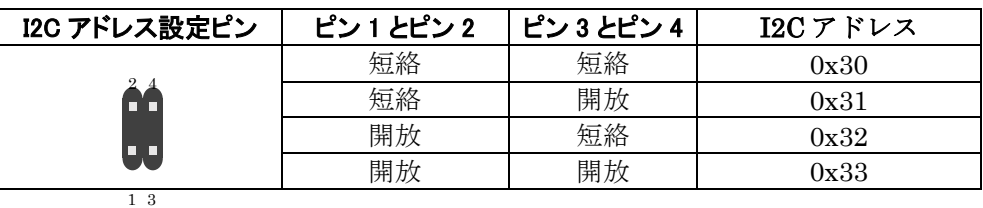

#### 表 2 I2C アドレスの設定

I2C の送受信フォーマットは、送信時には\r\n は不要です。 Raspberry Pi の IRQ ピンが H レベルのときに受信可能です。受信時には 1 バイト目が受信長です。

### 4-4. 無線モジュールの各端子との接続

無線モジュールの各端子と Raspberry Pi の GPIO 端子の接続/切断をモジュール端子接続ピンによって 設定することができます。

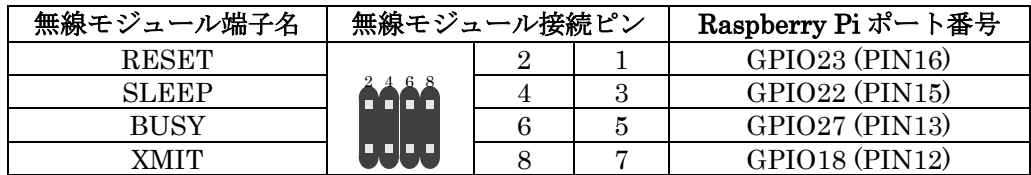

## 表 3 無線<sup>生3</sup>シュール各端子との接続設定

#### 4-5.Raspberry Pi の準備

HAT 上の無線モジュールとコマンドを通信するために、Raspberry Pi の I2C を有効化し、I2C ライブラリをインストールする必要があります。

下の設定例は Raspbian のバージョンが 9.4、Python のバージョンが 3.5.3 のケースです。

・Raspberry Pi の I2C を有効化

ターミナルから Raspberry Pi の設定画面を表示し、I2C を有効化

#### sudo raspi-config

[インターフェイス]-[I2C]を選択後、[有効化]を選択

・I2C ライブラリ、smbus ライブラリのインストール ターミナルから以下のコマンドを入力

sudo apt-get update sudo apt-get install i2c-tools python-smbus

### 4-6.サンプルプログラム

以降のサンプルプログラムでは無線モジュールに IM920 シリーズを用います。 また、サンプルプログラムをホームページからダウンロードし、デスクトップに保存します。

### (1)受信データ表示プログラムの機器構成

[送信側]

PC に USB ボード (IM315-USB-RX) 経由で無線モジュール (IM920 シリーズ) を接続します。 ※USB ボードの接続、設定の詳細はホームページ掲載の「IM315-USB 取扱説明書」をご確認ください。

[受信側]

Raspberry Pi に USB メモリと Raspberry Pi 用 IM 無線 HAT (IM920-HAT) 経由で無線モジュール (IM920 シリーズ)を接続します。

なお、受信データ表示プログラムでは RESET、BUSY 端子を使用するため、無線モジュール接続ピン を設定してください。

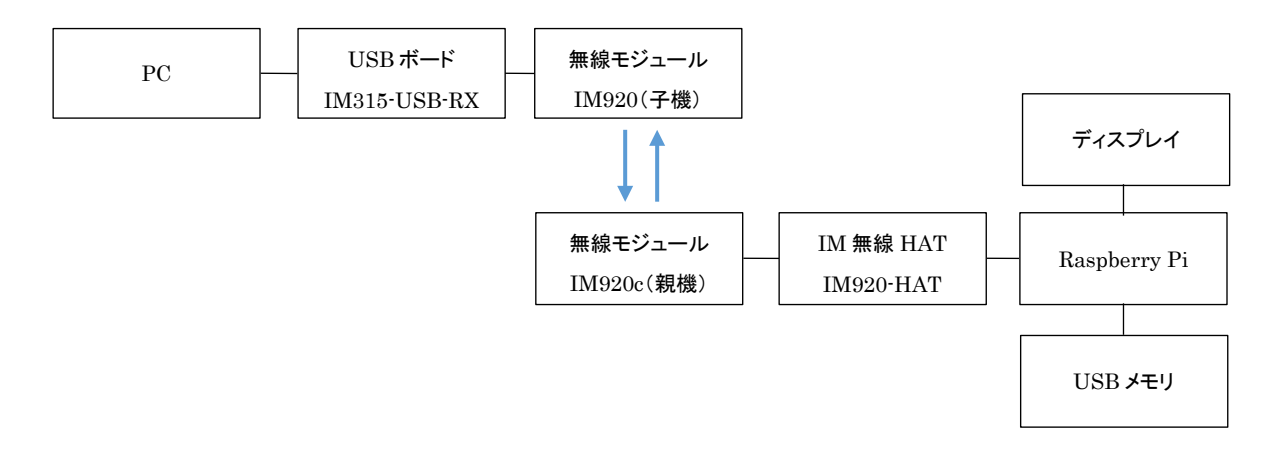

#### 図 4 サンプルプログラムの機器構成

#### (2)受信データ表示プログラムの実行

Raspberry Pi のターミナル上で受信データ表示プログラムを実行すると、受信したキャラクターデータ が表示され、子機の固有 ID に対して TXDA コマンドを使って受信データを送り返します。 また、USB メモリ(指定ディレクトリ)内に受信ログが保存されます。 ※プログラムを終了するには、キーボード「Ctrl+c」を押下します。

実行はターミナルから以下のコマンドを入力

```
cd /home/pi/Desktop
sudo python3 raspihat sample.py
```

```
# -*- coding: utf-8 -*-
import im_wireless as imw
# datalog
FILE NAME = '/../../median/pi/USB/Savelengthity# i2c
SLAVE ADR = 0x30 # hat \Omega I2C \overline{Y} \overline{Y} \overline{L} \overline{Z} \overline{X} \overline{X} \overline{X} \overline{X} \overline{X} \overline{X} \overline{X} \overline{X} \overline{X} \overline{X} \overline{X} \overline{X} \overline{X} \overline{X} \overline{X} \overline{X} \overline{X} 
# Main
if __name__ == '__main__':iwc = imw.IMWireClass(SLAVE_ADR) \qquad # class の初期化
    try: 
        while True: 
            rx_data = iwc.Read_920() # 受信処理 
           if len(rx data) >= 1: <br>
# 受信してない時は''が返り値 (長さ 0)
                print(rx_data, end='') # 受信データを画面表示
               with open(FILE NAME, 'a') as f: # ファイルを開く
                    f.write(rx_data) # 1data をファイル末尾に書き込み
               if len(rx data) >= 11: オンプレント # 11 は受信データのノード番号+RSSI 等の長さ
                   if (rx data[2]=</del>', ' and
                       rx data[7]==',' and rx data[10]==':'):
                       rxid = rx data[3:7] <br>
# 子機(送信機)の ID を抽出
                        txbuf = 'TXDA' + rxid # コマンドに CR+LF はいらない
                        print('>', txbuf) 
                       iwc.Write 920(txbuf) # コマンドを送信
   except KeyboardInterrupt: \qquad # Ctrl + C End
        iwc.gpio_clean()
        print ('END')
```
表 4 受信データ表示プログラム(raspihat\_sample.py)

## 5. 回路図について

本製品の回路図は 8 ページをご覧ください。

# 6.主な仕様

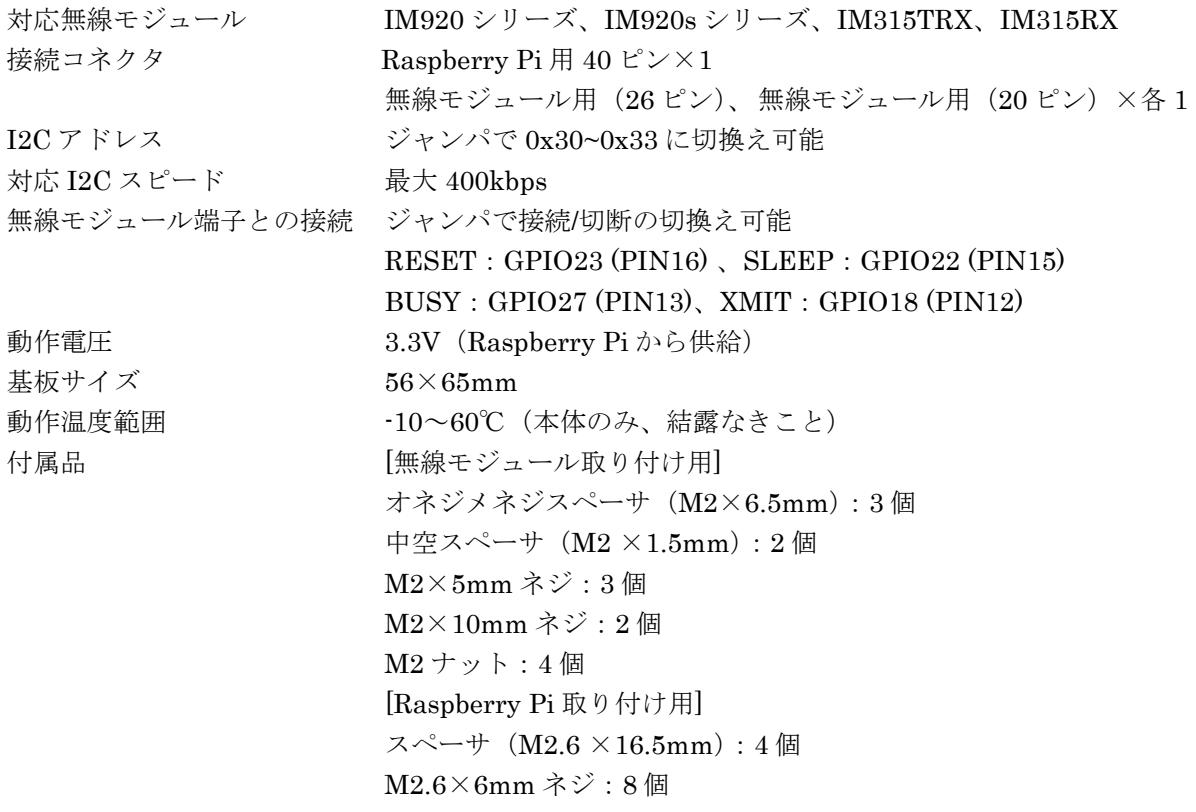

# 7.免責事項

- ・ 火災、地震などの自然災害、第三者による行為、その他の事故、使用者の故意または過失、誤用、そ の他の異常な条件下での使用により発生した損害に関しましては、当社は一切責任を負いません。
- ・本製品の使用または使用不能から生ずる付随的な損害(事業利益の損失、事業の中断など)に関して、 当社は一切責任を負いません。
- ・ 取扱説明書で説明された以外の使い方で生じた損害に関して、当社は一切責任を負いません。

## 8.改定履歴

初版制定 2019 年 10 月 24 日 Rev 1.1 2020 年 6 月 30 日 4-1 表 1 の接続コネクタを修正 4-1 図 2 左上、IM920 の固定位置の図を修正 4-6(2) コマンド間違いを修正 4-3 I2C に関する説明を追記

以上

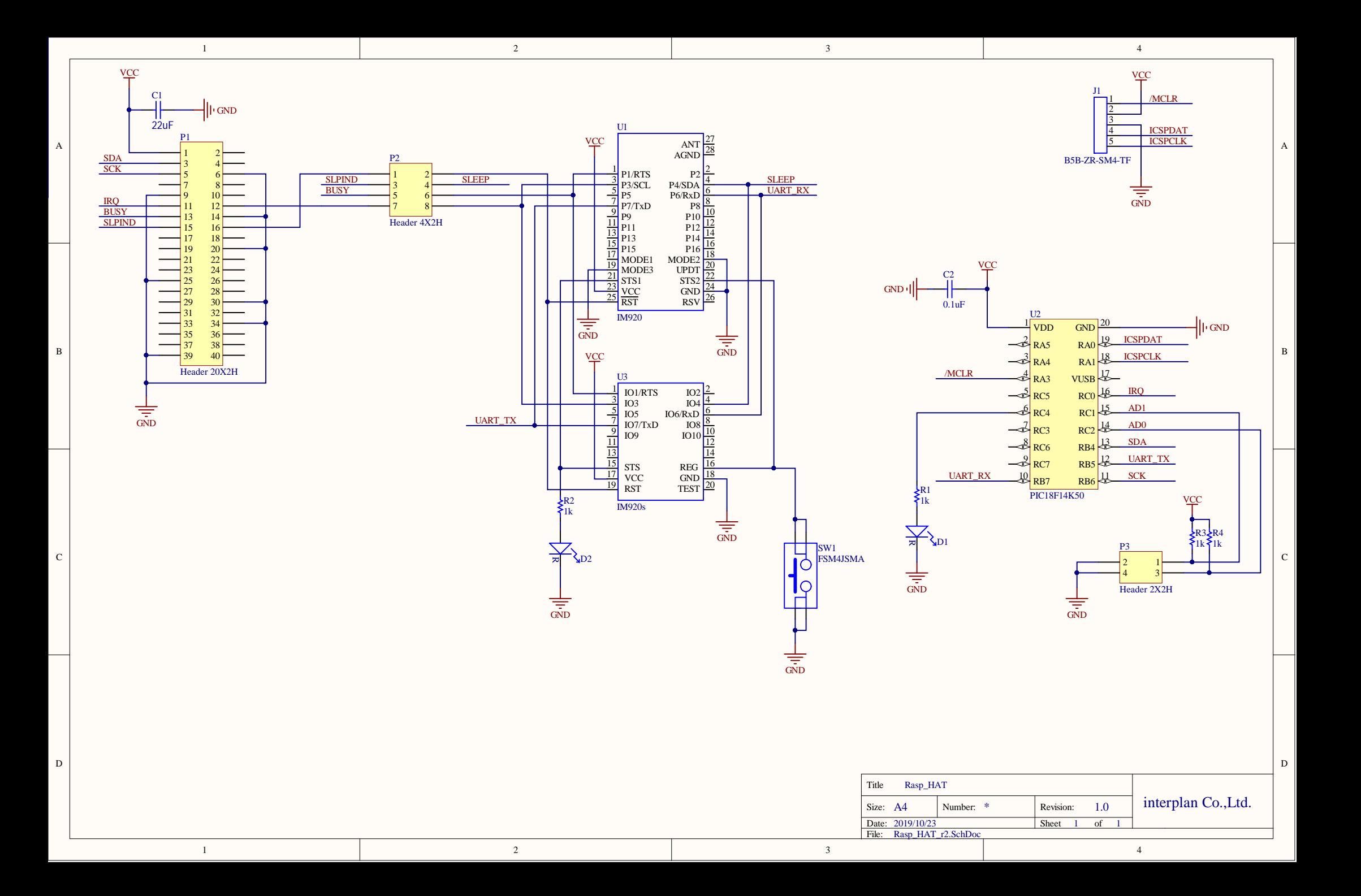